## **ACESSO A ÁREA DE TRABALHO REMOTA**

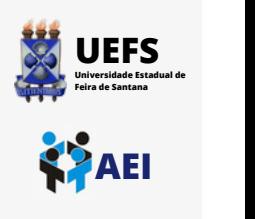

## **Tutorial para acessar FIPLAN, SIMPAS e LIRA externamente.**

**Lembre-se de configurar e conectar à VPN da [UEFS](https://aei.uefs.br/wp-content/uploads/2022/09/Manual_de_Configuracao_de_VPN.pdf) ANTES de seguir os passos deste tutorial.**

**Tutorial VPN disponível em: [https://aei.uefs.br/wp-content/uploads/2022/09/Manual\\_de\\_Configuracao\\_de\\_VPN.pdf](https://aei.uefs.br/wp-content/uploads/2022/09/Manual_de_Configuracao_de_VPN.pdf)**

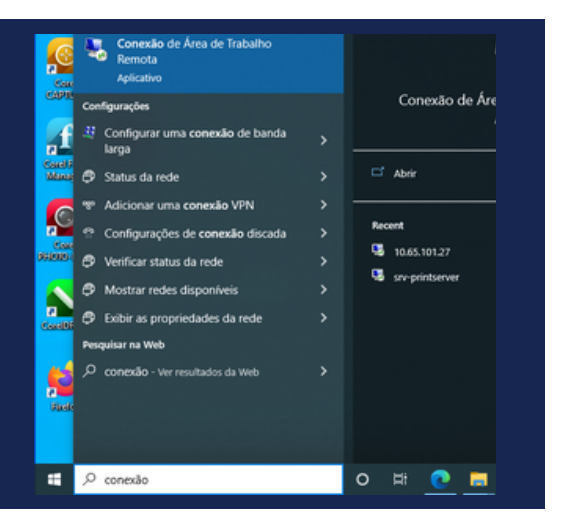

1 Em sua estação de trabalho, pesquise no **MENU INICIAR** pela **Conexão de Área de Trabalho Remoto**

Na tela de conexão remota digite o nome do servidor: **srv-ecopc-files.uefs.br** no campo **COMPUTADOR** e seu login de domínio no campo **NOME DE USUÁRIO** e clique em **CONECTAR**

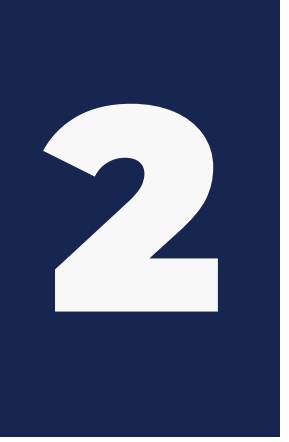

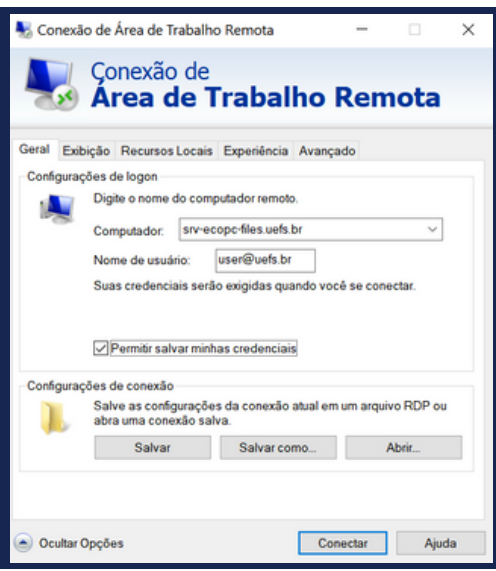

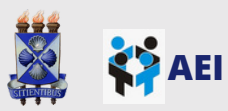

## **ACESSO A ÁREA DE TRABALHO REMOTA**

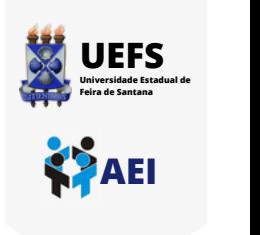

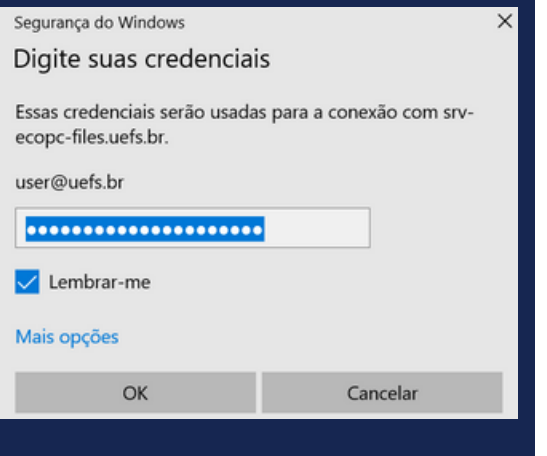

3

Após preencher seu usuário de domínio e senha, clique em **OK**

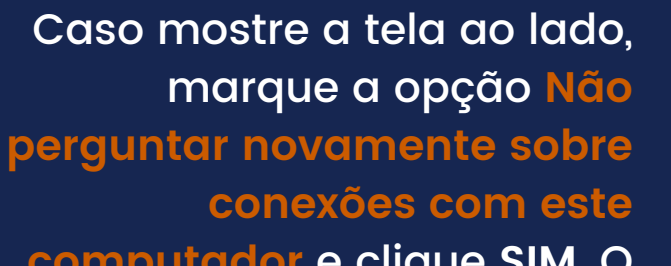

**computador** e clique **SIM**. O servidor será aberto em uma nova tela.

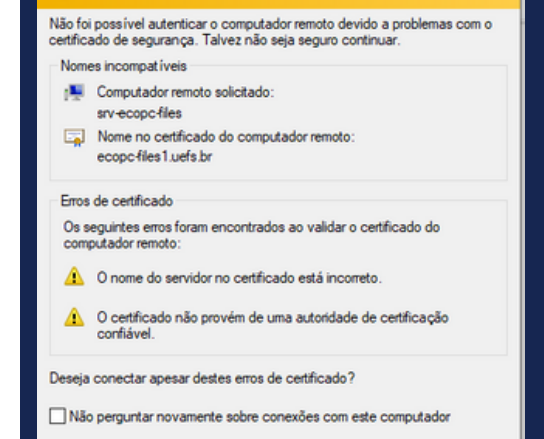

Exibir certificado

Sim Não

4

Em caso de dúvidas, entre em contato conosco através do ramal [8073](tel:753161-8073) ou envie um e-mail para [sd@uefs.br](mailto:sd@uefs.br).

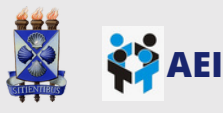